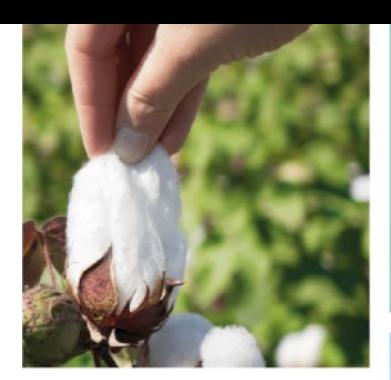

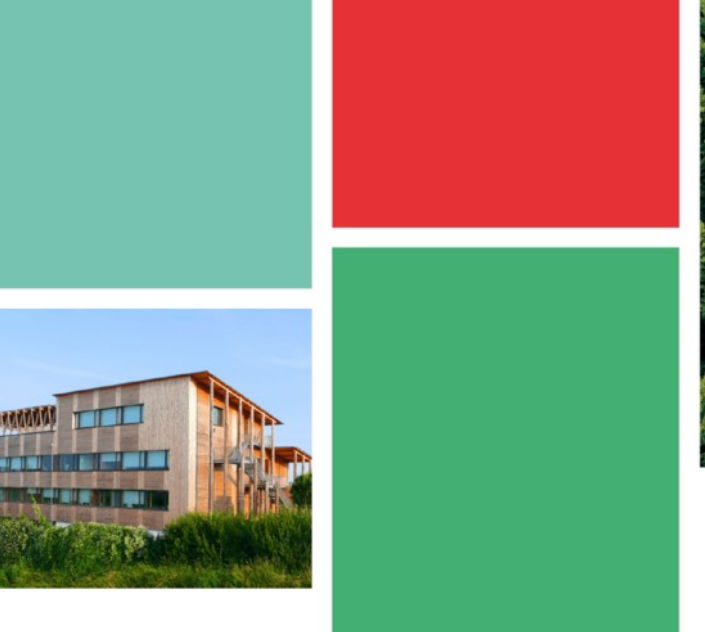

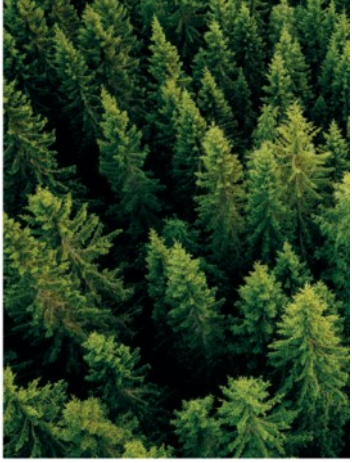

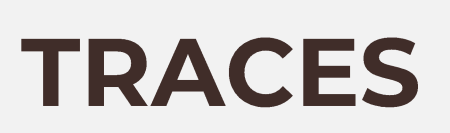

# Guide Client sur l'utilisation du système TRACES NT

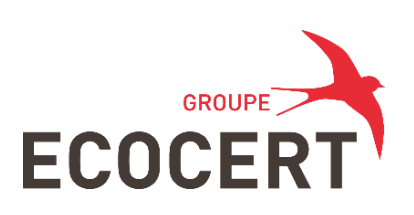

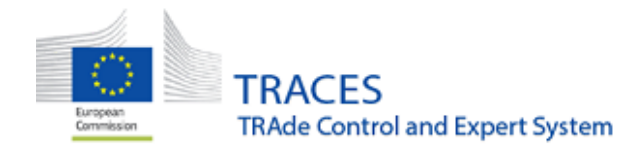

Ce document explique comment s'enregistrer sur le système TRACES et initialiser votre demande de COI pour l'importation de produits biologiques au sein de l'Union Européenne

Vous pouvez également consulter la documentation en ligne

sur TRACES disponible sur le web (en anglais uniquement)

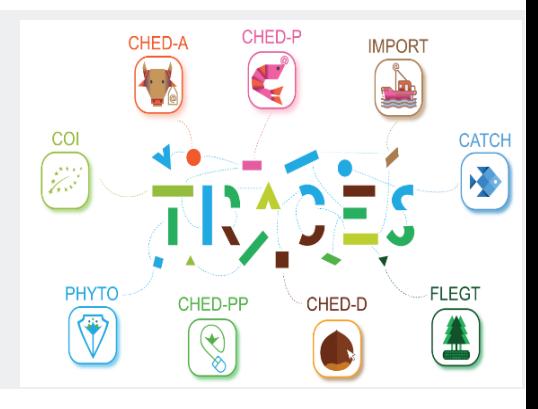

# Table des matières

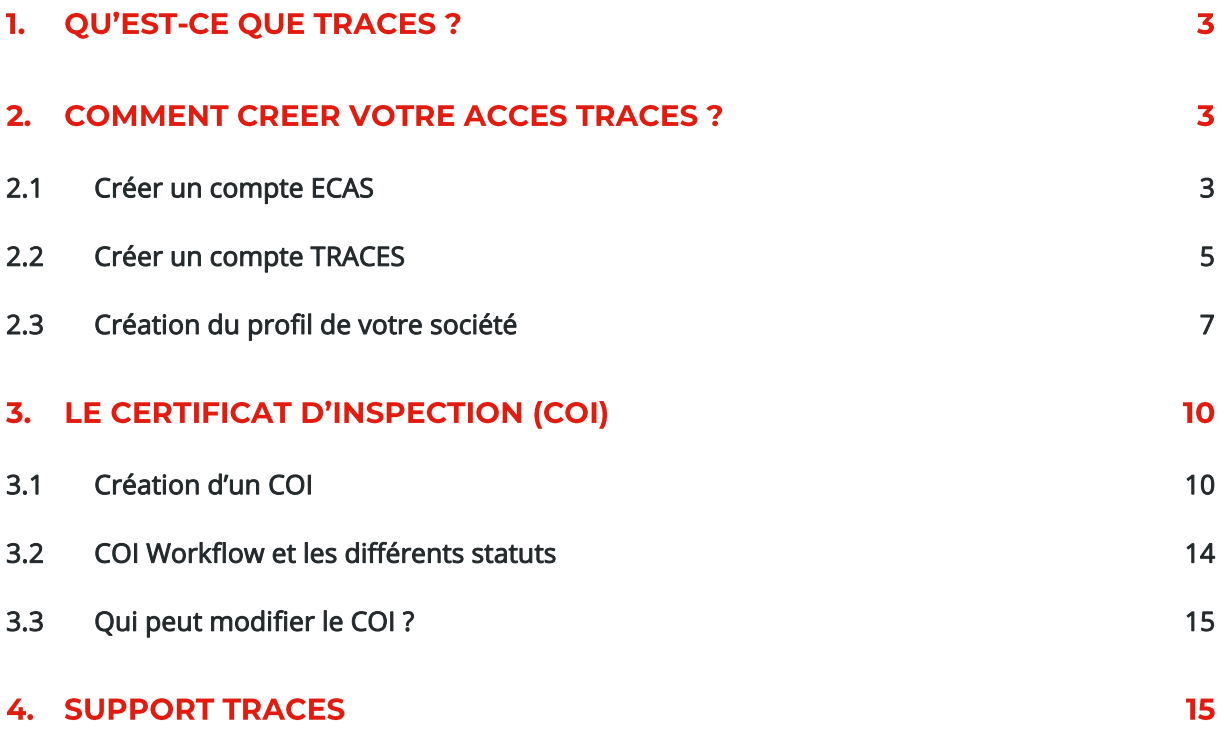

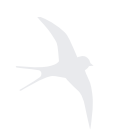

# 1. Qu'est-ce que TRACES ?

TRACES est une application internet fournie par la Commission Européenne.

Pour importer un produit biologique au sein de l'Union Européenne vous devrez vous conformer à la législation européenne et en particulier à la législation concernant l'alimentation biologique et générale.

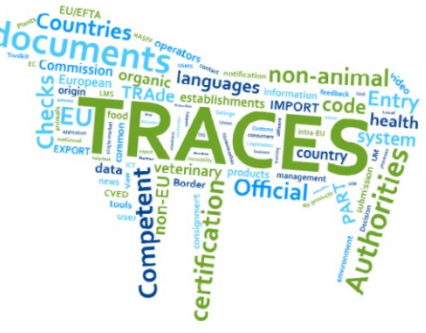

Les importateurs de produits biologiques doivent s'engager auprès d'un organisme de contrôle ou auprès d'une autorité de contrôle.

Toutes les expéditions de produits biologiques importés d'un pays hors Union Européenne, à l'exclusion de la zone Economique Européenne ou/et la Suisse, doivent être accompagnées d'un certificat d'inspection.

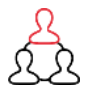

Ce certificat est maintenant créé avec l'outil TRACES NT, par :

- L'organisme de contrôle de l'exportateur
- $\bullet$ L'importateur
- ou **D** L'exportateur
- ➔ qui peuvent initier le certificat sur TRACES et le soumettre à l'organisme certificateur de l'exportateur pour validation.

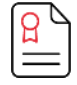

Le certificat d'inspection doit être présenté avec les produits biologiques importés à l'autorité compétente de l'Etat membre dans lequel la marchandise sera déclarée et mise en libre pratique.

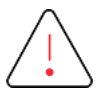

Les importateurs et les premiers destinataires doivent être enregistrés sur TRACES pour que le certificat d'inspection soit émis avant la prochaine importation.

### 2. Comment créer votre accès TRACES ?

Vous devez d'abord créer un accès à l'European Commission Authorization System (ECAS). Il s'agit d'une étape de sécurité obligatoire.

Note : Si vous avez déjà un accès ECAS, il n'est pas nécessaire de refaire la procédure, vous pouvez aller directement au chapitre 2.2

# <span id="page-2-0"></span>2.1 Créer un compte ECAS

Connectez-vous au lien suivant :<https://webgate.ec.europa.eu/tracesnt/login>

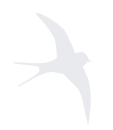

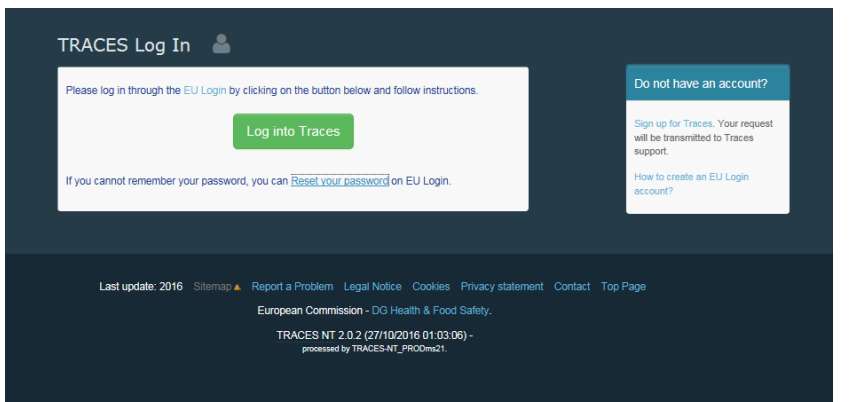

Veuillez cliquer sur le lien « s'inscrire à TRACES »

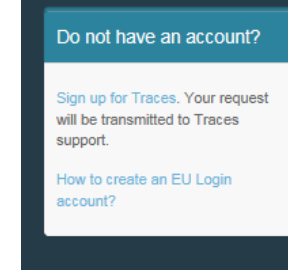

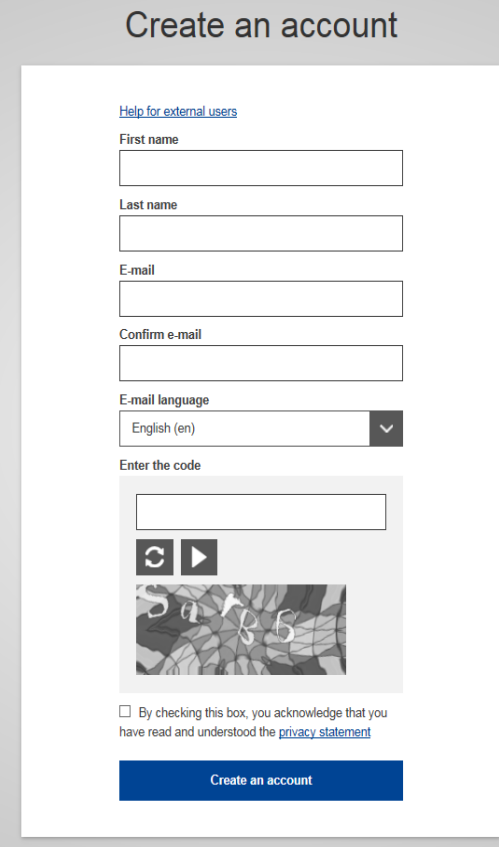

 Vous accédez maintenant à la fenêtre d'identification de connexion de l'UE.

En haut à droite vous pouvez choisir la langue :

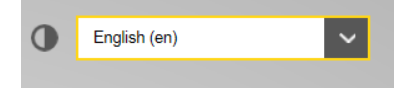

Remplir tous les

champs du formulaire : Nom d'utilisateur, Prénom, Nom, E-mail (vous devez répéter l'adresse mail dans le champ suivant pour confirmer l'adresse), Langue du courrier électronique, puis saisissez le code que vous voyez dans l'image présenté dessous.

Pour l'adresse mail : il est fortement conseillé de choisir votre adresse mail professionnelle.

Après avoir complété tous les champs, cliquer sur le bouton "Créer un compte".

Une fois votre demande envoyée, un email vous sera automatiquement envoyé avec un lien pour définir votre mot de passe. Vous avez 90 minutes pour cliquer sur le lien avant qu'il n'expire, et ainsi définir votre mot de passe personnel.

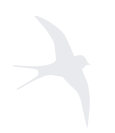

#### **Ecocert France** SAS au capital de 1.226.200 €

SIREN 433 968 187 RCS AUCH

BP 47-Lieu-dit Lamothe Ouest 32600 L'Isle Jourdain

Si vous n'avez pas reçu cet email automatique, vous pouvez trouver de l'aide ici : <https://webgate.ec.europa.eu/cas/contact.html>

### <span id="page-4-0"></span>2.2 Créer un compte TRACES

Cliquez sur le lien suivant <https://webgate.ec.europa.eu/tracesnt/login>

Entrez votre adresse mail et mot de passe ECAS

Sélectionnez la langue dans la liste déroulante, en haut à droite de la page d'accueil :

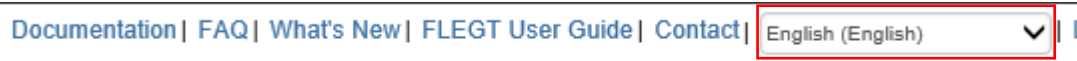

Connectez-vous au site internet, cliquer sur "Connexion à TRACES"

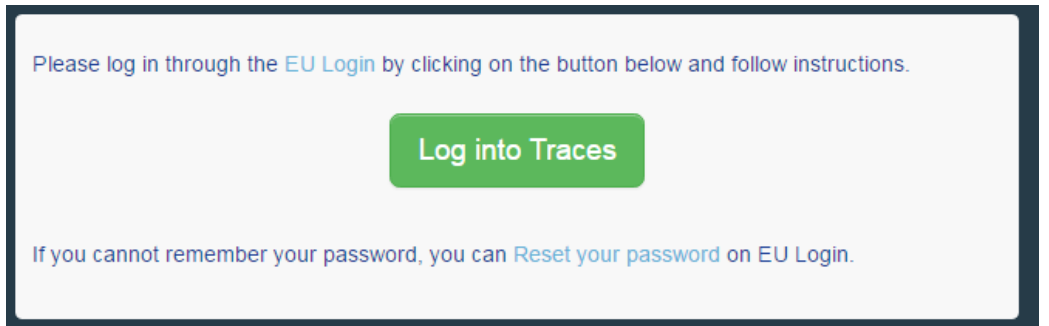

Note : Vous serez redirigé vers la connexion de l'UE sur laquelle vous pouvez entrer vos informations personnelles. Avant de rentrer votre nom d'utilisateur et mot de passe, vérifiez que le domaine sélectionné (EC, External) est le même que celui créé pour le compte UE.

Sélectionnez votre type de structure => "OPERATEUR"

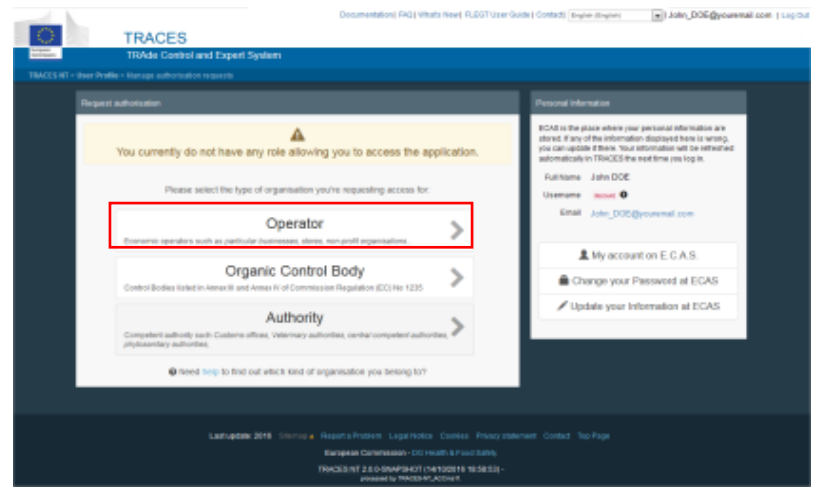

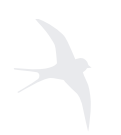

**Ecocert France** SAS au capital de 1.226.200 € SIREN 433 968 187 RCS AUCH

BP 47-Lieu-dit Lamothe Ouest 32600 L'Isle Jourdain

Cherchez si un autre membre de votre société a déjà créé le profil de votre société.

Le pays est un champ obligatoire.

Puis entrez une partie du nom de votre société avant de cliquer sur « Recherche ».

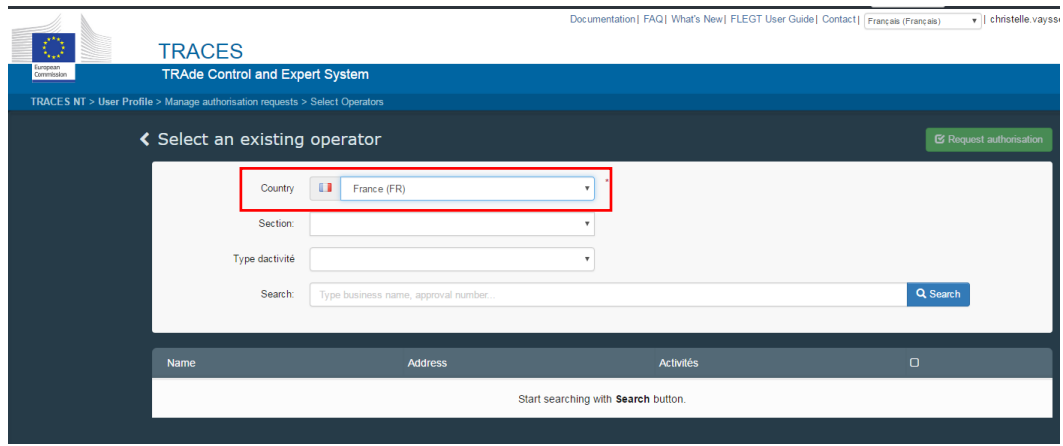

Si votre société n'existe pas, allez directement au chapitre 2.3 pour créer votre profil.

Si votre société existe, la sélectionner : cochez et cliquez sur le bouton vert « Demande d'autorisation ».

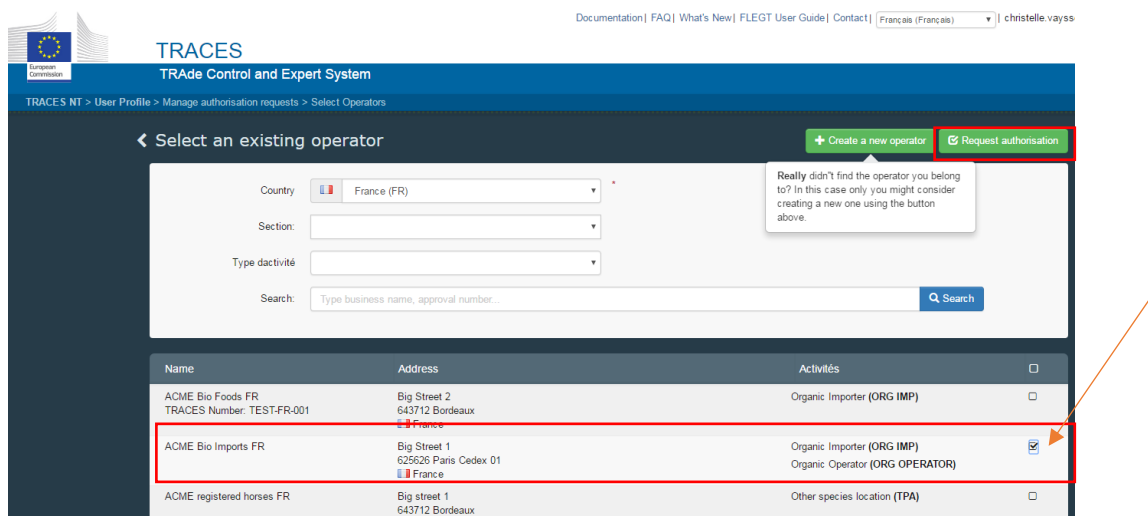

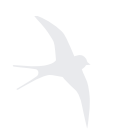

Pour envoyer votre demande : cliquez sur le bouton bleu « Envoyer la demande d'autorisation »

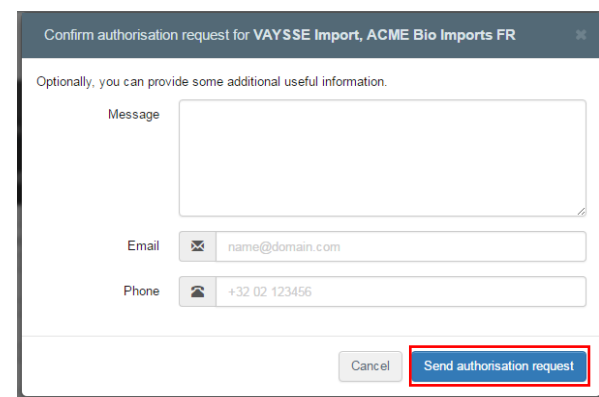

le statut de votre demande est "demandée".

Un courrier électronique vous sera envoyé lorsque votre profil aura été validé par les autorités compétentes de votre pays (en Union Européenne) ou par votre Organisme de Contrôle (en Pays Tiers).

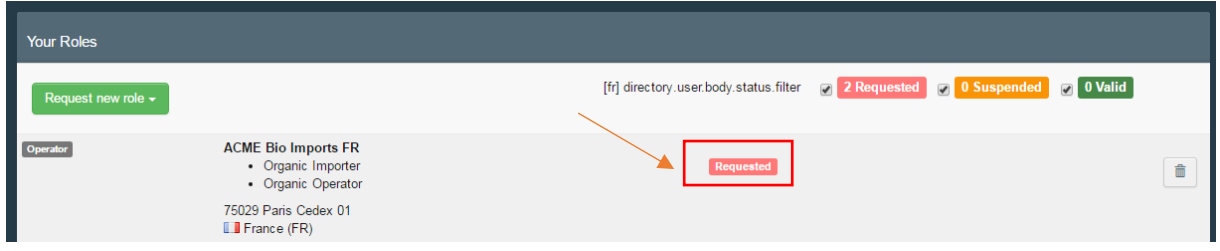

NB : Vous pouvez être plusieurs 'utilisateurs' rattachés à votre société ; dans ce cas, le 1<sup>er</sup> utilisateur validé sera automatiquement l'administrateur' en charge de valider les profils des autres utilisateurs suivants.

### 2.3 Création du profil de votre société

<span id="page-6-0"></span>Avant de créer un nouveau profil pour 'opérateur', assurez-vous bien que votre société ne soit pas déjà enregistrée dans TRACES.

Veuillez garder à l'esprit que le système n'a pas été conçu pour la seule utilisation de la certification des importations biologiques. D'autres certificats TRACES sont disponibles et seront ajoutés à l'avenir. Par conséquent, les options que vous voyez dans les écrans de recherche ou les formulaires de saisie ne sont pas toutes pertinentes pour un utilisateur du «domaine biologique».

Conseil : Si votre organisation a plusieurs activités, vous ne devez pas créer un nouvel opérateur pour chaque activité, mais plutôt contacter l'autorité responsable (ou OC) et leur demander d'ajouter une autre activité à cette société (opérateur). Ou bien, une fois que vous avez été validé en tant qu'administrateur pour votre opérateur, vous pouvez ajouter des activités supplémentaires à votre entreprise dans TRACES NT.

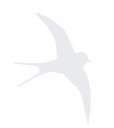

**Ecocert France** SAS au capital de 1.226.200 € SIREN 433 968 187 RCS AUCH

BP 47-Lieu-dit Lamothe Ouest 32600 L'Isle Jourdain

Cliquez sur le bouton vert "créer un nouvel opérateur"

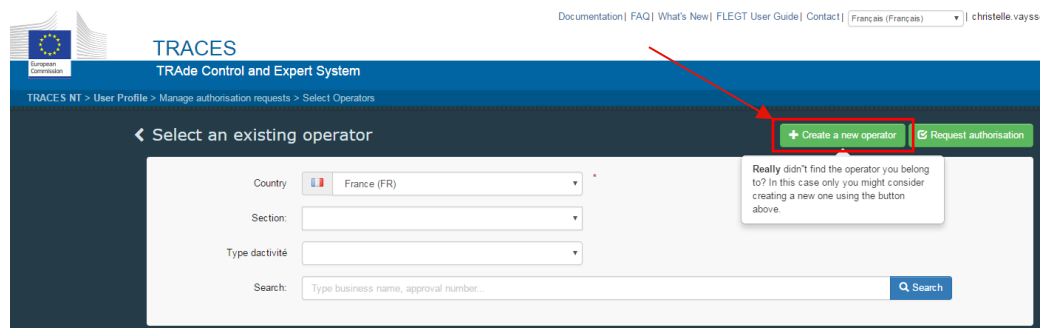

Entrez les informations de votre entreprise :

- Nom
- Pays
- Ville
- Adresse
- Email : Pour recevoir la validation de votre accès

Note : Les champs obligatoires sont marqués d'un astérisque. Assurez-vous d'entrer toutes vos informations sans quoi vous ne pourrez pas enregistrer votre profil.

Entrez l'identifiant de votre société et choisir le TYPE dans la liste.

Vous pouvez ajouter d'autres identifiants.

Pas obligatoire pour toutes les sociétés.

Numéro EORI nécessaire pour les 'importateurs biologiques' (obligatoire sur le COI)

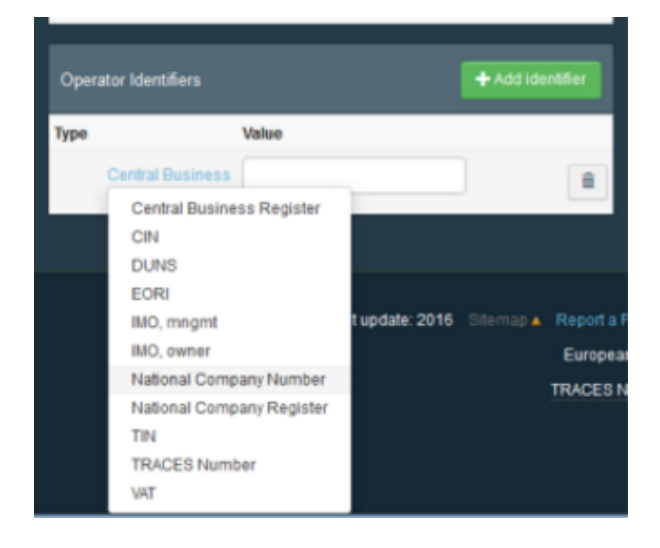

Dans le champ Activité, choisir "Biologique" :

Cliquez sur "+ ajouter détails" pour ajouter d'autres informations utiles comme votre activité (Producteur, exportateur, importateur ou opérateur biologique).

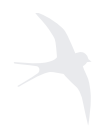

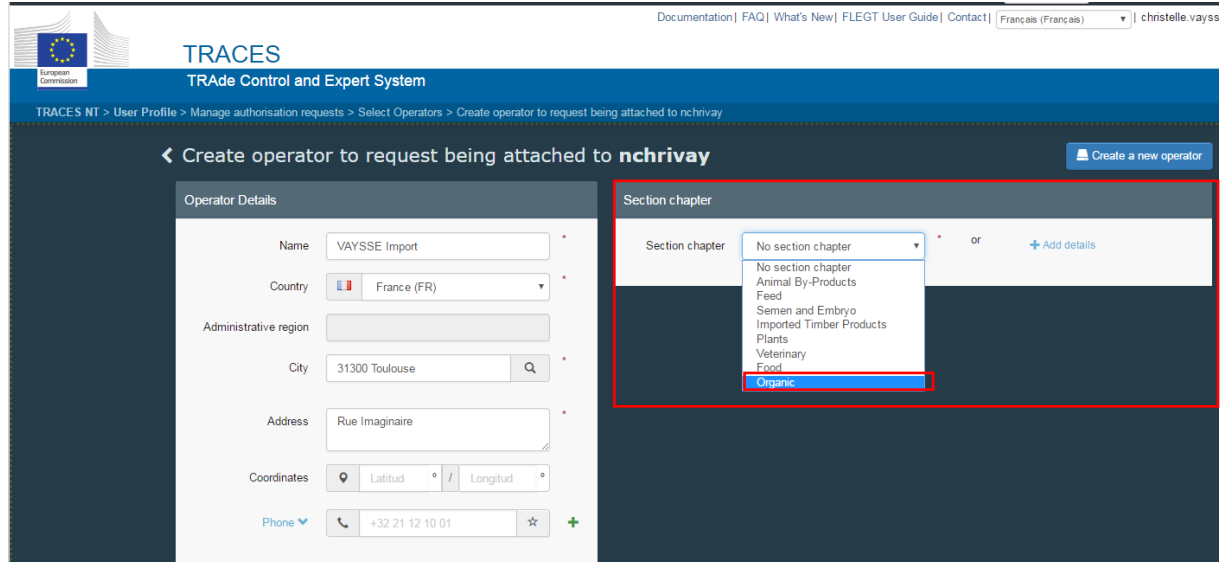

Soyez prudent lorsque vous fournissez des dates de validité (optionnel). À l'avenir, le système pourrait empêcher la sélection d'un opérateur avec une date caduque dans le COI.

### Terminez en cliquant sur le bouton bleu "Créer un nouvel opérateur"

Pour confirmer votre demande, cliquez sur le bouton bleu "Envoyer la demande d'autorisation".

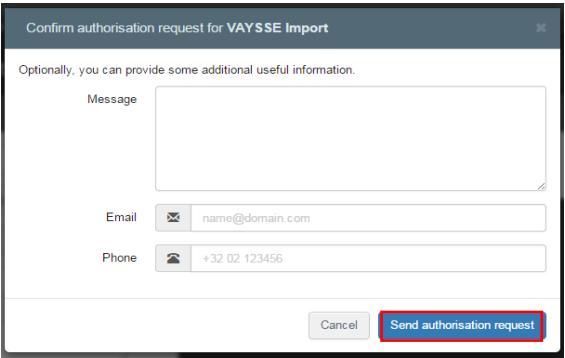

Votre profil est maintenant créé. Le statut de votre profil est « Demandé ». Une notification vous sera envoyée par email pour confirmer la validation de votre profil.

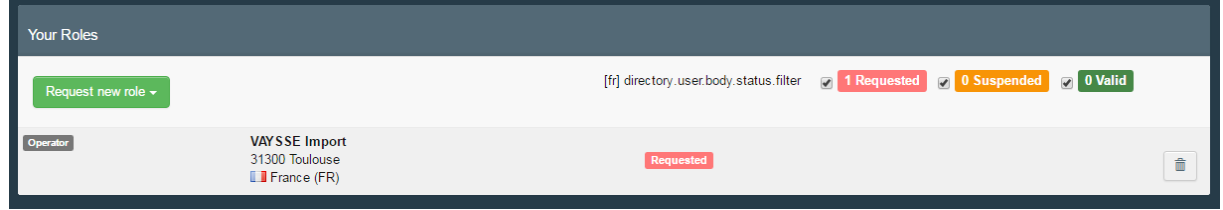

Quand votre profil TRACES est validé par les autorités compétentes de votre pays, le statut est "Validé".

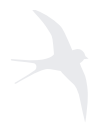

**Ecocert France** SAS au capital de 1.226.200 € SIREN 433 968 187 RCS AUCH

BP 47-Lieu-dit Lamothe Ouest 32600 L'Isle Jourdain

# <span id="page-9-0"></span>3. Le Certificat d'inspection (COI)

### 3.1 Création d'un COI

#### Vous avez la possibilité d'initier la procédure de création d'un Certificat sur TRACES.

Dans le menu supérieur gauche, cliquez sur Certificats et sélectionnez COI

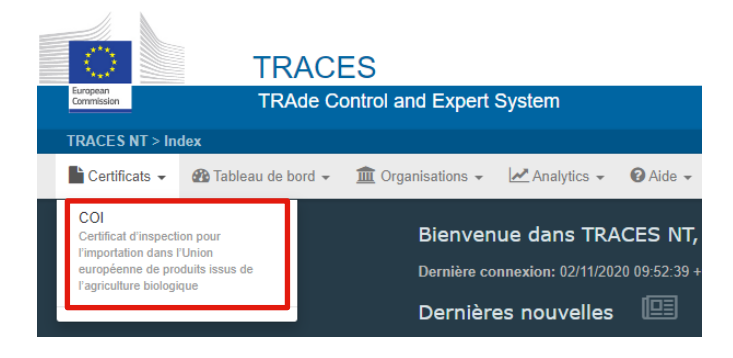

Cliquez sur le bouton vert « créer un nouveau COI »

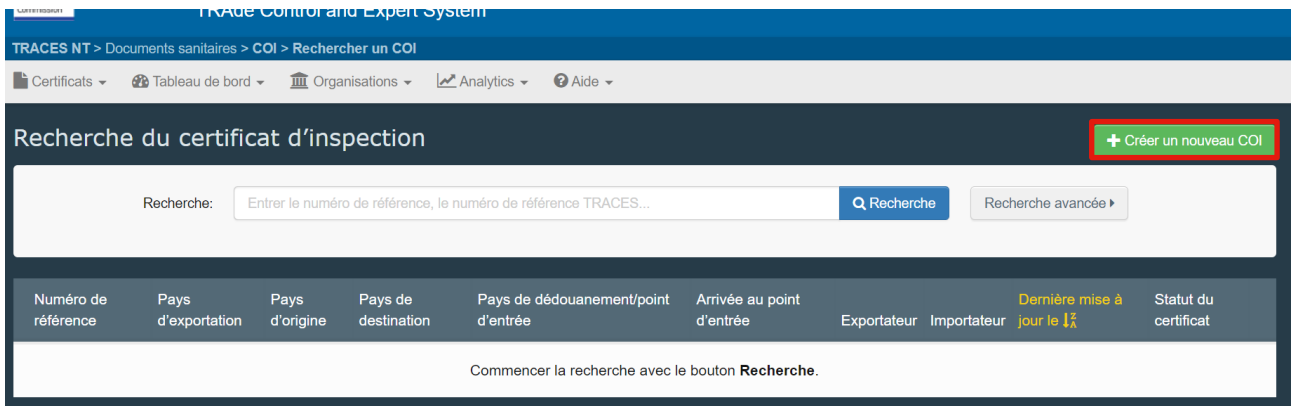

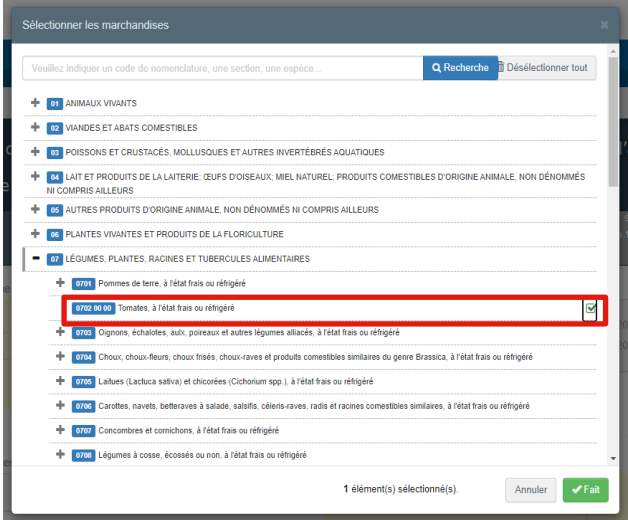

Une fenêtre s'affiche, vous demandant de sélectionner les produits. Vous pouvez saisir une partie du nom d'une marchandise dans le champ de recherche, le code NC de la marchandise, ou la sélectionner manuellement en recherchant dans la liste des marchandises. Pour sélectionner, vous devez cliquer sur la case à cocher à droite d'un produit.

Note : vous pouvez sélectionner plusieurs produits

Cliquez sur FAIT lorsque vous avez fini la sélection

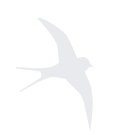

#### **Ecocert France** SAS au capital de 1.226.200 €

SIREN 433 968 187 RCS AUCH

BP 47-Lieu-dit Lamothe Ouest 32600 L'Isle Jourdain

Dans la case 1 du COI (correspond à l'entité signant le COI dans la case 18), choisissez l'organisme ou l'autorité qui contrôle l'exportateur.

Vous pouvez entrer le nom de l'organisme certificateur ainsi que l'ISO du pays exportateur dans la case 'nom', ou bien le plus simple est d'écrire uniquement le code de l'Organisme Certificateur dans 'nom' (ex : MA-BIO-154 pour ECOCERT SA au Maroc)

Note : Le Pays indiqué n'est pas le pays de l'exportateur mais bien le pays où se situe le siège social de l'Organisme Certificateur' (ex : Ecocert SA au Maroc MA-BIO-154 : Pays= France).

Case 2 : La procédure applicable est automatiquement sélectionnée en

fonction du produit et de l'organisme de contrôle biologique et ne peut pas être modifiée manuellement.

Le numéro de référence national (sous la case 3) peut être utilisé pour ajouter des informations supplémentaires, comme un numéro ou du texte supplémentaire jusqu'à un maximum de 250 caractères.

Case 4 : vous devez sélectionner l'exportateur du pays tiers. Vous pouvez saisir le nom commercial de l'exportateur dans le champ Nom et une liste déroulante s'affiche automatiquement avec les résultats correspondant aux données que vous avez saisies. Le statut de l'exportateur sélectionné doit être 'valide'

(validation faite par l'OC de l'exportateur) afin de pouvoir signer le COI.

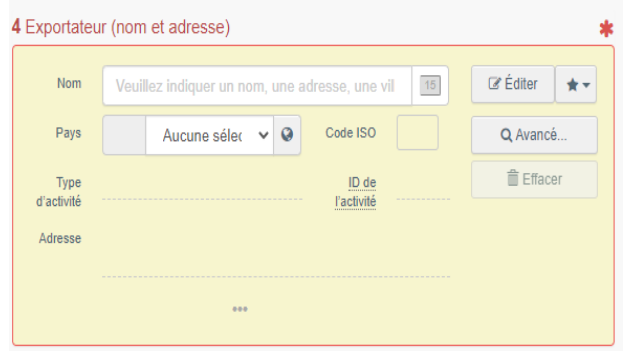

.<br>rité ou organisme de contrôle de délivrance (nom et adr

ECOCERT CHILE S.A

ECOCERT India Private Limit

 $\overline{C}$  Édite

 $Q$  Av

 $5$ 

Si vous êtes un exportateur biologique, la case est automatiquement complétée avec les coordonnées de votre société

A partir de ce point, vous avez l'option d' « enregistrer comme brouillon » votre COI si vous souhaitez le finaliser ultérieurement. Le bouton se trouve en bas à droite de la page.

Les cases 5 et 6 ne peuvent pas être modifiées, les informations sont automatiquement affichées, lorsque le producteur et son organisme de contrôle sont inscrits dans la case 13 (Description des produits)

Case 7 : Pays d'origine, utilisez la liste déroulante pour sélectionner un ou plusieurs pays d'origine du produit. Remarque: il n'est pas permis d'entrer plusieurs pays d'origine s'il n'y a qu'un seul lot provenant d'un seul producteur - bien que TRACES NT ne vous en empêche pas.

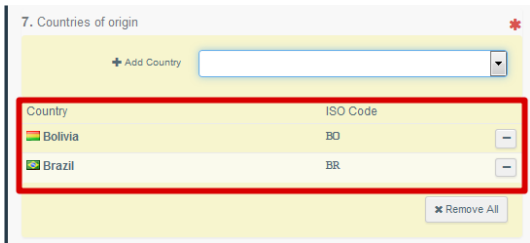

Case 8 : Le pays d'exportation est automatiquement renseigné par le système pour correspondre à votre sélection dans la case 4 (exportateur). Cependant, ce champ est toujours modifiable.

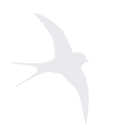

Case 9 : Indiquez le pays de dédouanement en UE et le nom de l'autorité compétente en charge de valider le COI pour mise en libre pratique des produits.

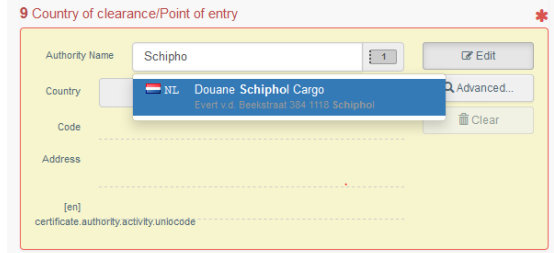

#### Case 11 : Entrez le nom de l'importateur

- Si vous êtes un importateur biologique, la case est automatiquement complétée avec les
- coordonnées de votre société

#### Case 12 : Premier Destinataire

Indiquer dans cette case le nom de l'opérateur certifié qui recevra physiquement la marchandise après sa mise en libre pratique.

Le pays de destination dans la case 10 sera automatiquement renseigné en fonction du Pays du 1<sup>er</sup> destinataire.

Si vous choisissez de dédouaner le chargement par lots et donc de garder la case 12 vide, le pays de destination dans la case 10 sera laissé vide. → Dans ce cas, il faut cocher la case 'Pour mise en libre pratique par lots'

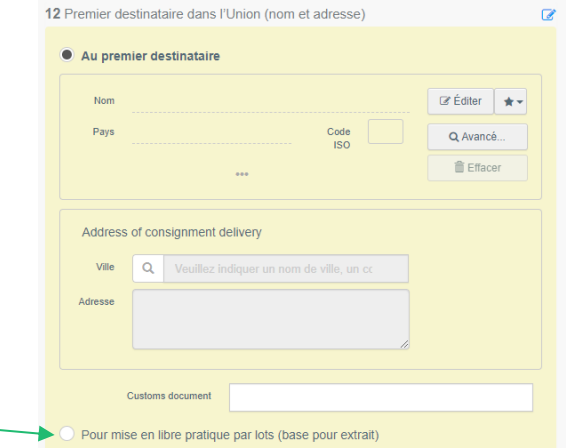

L'importateur ainsi que le 1<sup>er</sup> Destinataire sélectionné doivent être 'valides' afin de pouvoir signer le COI.

Dans le cas où l'import est géré pour l'importateur bio par un Intéressé au chargement - RFL (transitaire /représentant en douanes), cet agent doit être mentionné dans la case correspondante pour pouvoir avoir accès au certificat sur TRACES.

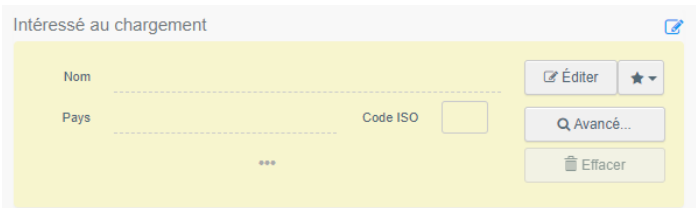

Case 13 : Description des produits, vous pouvez saisir le nom commercial de la marchandise, le numéro de lot, le nombre de colis et son poids net, y compris l'unité de mesure et le type d'emballage. Il est également obligatoire de sélectionner ici le producteur (ou dernier transformateur) de la marchandise et son certificateur.

Remarque: les produits sont déjà complétés pour correspondre à la sélection que vous avez faite au début.

Vous pouvez ajouter un ou plusieurs nouveaux produits en cliquant sur «ajouter une marchandise» ou supprimer l'existant en cliquant sur «supprimer la marchandise».

Si vous avez plusieurs produits relevant du même code NC, vous pouvez également ajouter d'autres lignes dans un code NC en cliquant sur le bouton vert «Ajouter une ligne»

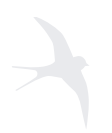

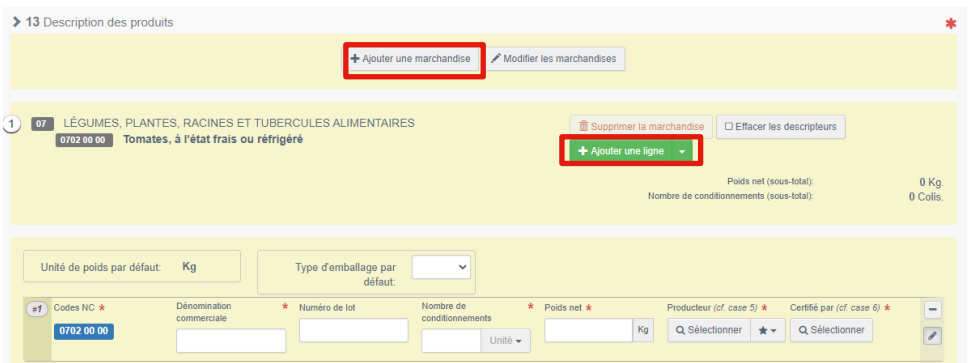

Cases 14 et 15 : si l'envoi se fait par bateau, vous devez indiquer le(s) numéro(s) de conteneur et leur scellé. Il est possible d'en mentionner plusieurs.

Case 16 : indiquez obligatoirement le poids total brut des produits biologiques.

Case 17: Dès que l'information est disponible, cette case doit mentionner le(s) moyens de Transport jusqu'à l'entrée en UE. Cette case n'est pas obligatoire lors de la création du COI et peut être complétée ultérieurement (avant arrivée des produits en UE)

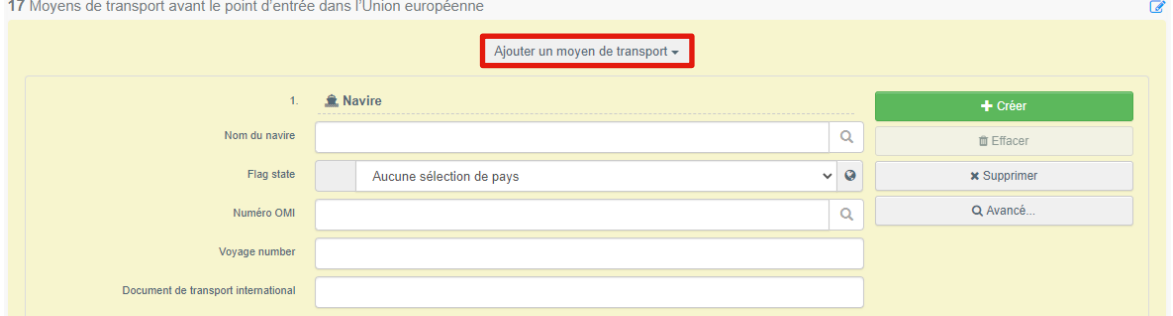

Vous pouvez joindre les pièces justificatives qui doivent être présentées avec le certificat lui-même, à tout moment des étapes du COI.

Cliquez sur Ajouter un document d'accompagnement et choisissez le type. L'application affichera automatiquement quelques champs obligatoires à remplir.

Après l'enregistrement, vous pouvez toujours modifier le document ou en ajouter un autre.

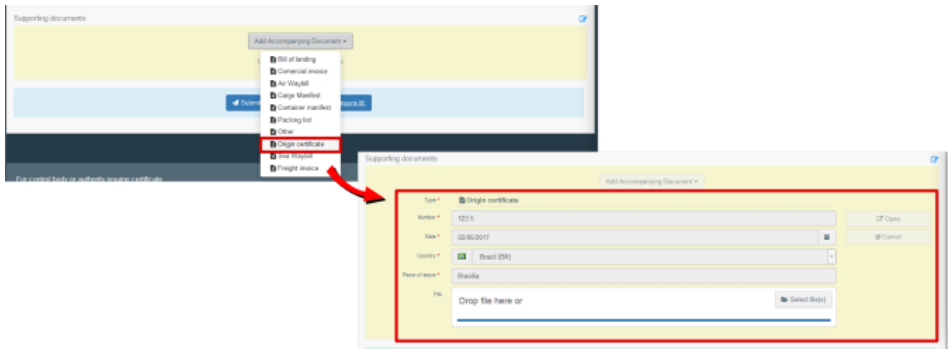

Enfin, après s'être assuré d'avoir rempli toutes les cases obligatoires \* vous pouvez cliquer sur le bouton « Soumettre à la certification »

Votre COI a maintenant un numéro et son statut est «Description terminée».

N'hésitez pas à contacter l'organisme certificateur de l'exportateur par mail afin de lui soumettre le numéro de COI à valider et les éventuels documents justificatifs nécessaires.

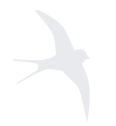

#### **Ecocert France** SAS au capital de 1.226.200 € SIREN 433 968187 RCS AUCH

BP 47-Lieu-dit Lamothe Ouest 32600 L'Isle Jourdain

### 3.2 COI Workflow et les différents statuts

<span id="page-13-0"></span>COI Workflow: schéma de vie d'un COI

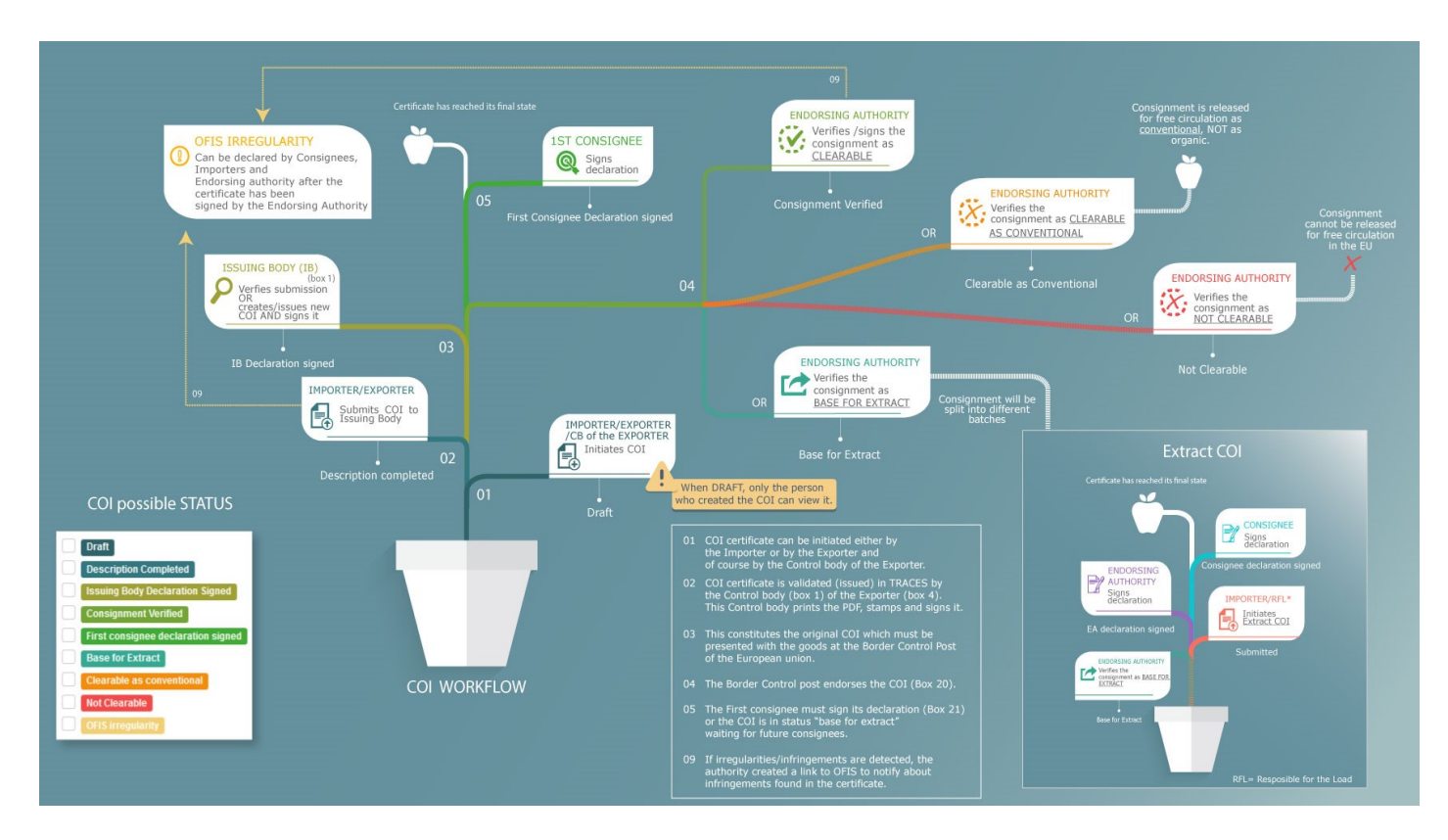

Les différents statuts de COI possibles :  $\bullet$ 

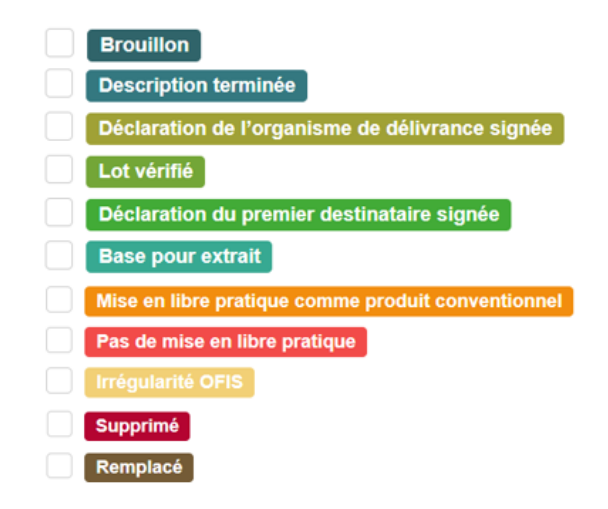

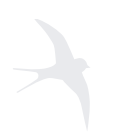

**Ecocert France** SAS au capital de 1.226.200 € SIREN 433 968 187 RCS AUCH

BP 47-Lieu-dit Lamothe Ouest 32600 L'Isle Jourdain

# <span id="page-14-0"></span>3.3 Qui peut modifier le COI ?

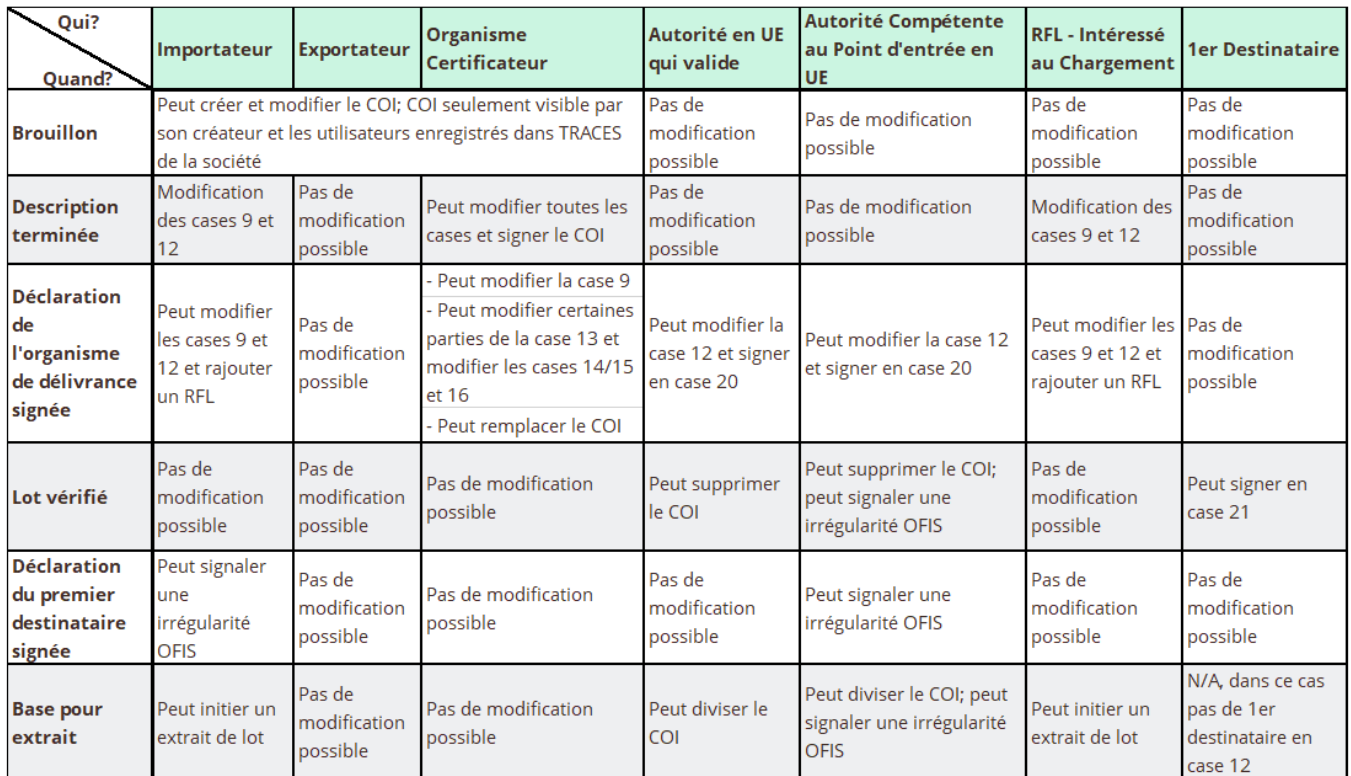

# 4. Support TRACES

Vous trouverez plus d'information sur l'utilisation de TRACES pour la création des COI sur l'[aide en ligne](https://webgate.ec.europa.eu/cfcas3/tracesnt-webhelp/Content/E_COI/Intro.htm) de TRACES NT (en anglais uniquement)

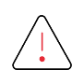

Ce lien est susceptible de ne plus fonctionner, car le site est régulièrement mis à jour par l'équipe du support TRACES NT.

Pour tout problème à signaler sur TRACES, merci de contacter le service support : [sante-traces@ec.europa.eu](mailto:sante-traces@ec.europa.eu)

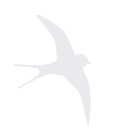